# e・エントリー2 DCタイプ 登録方法 手順書 マントリー2 D

興深運

メニューボタン

新しいロックの登録や、ユーザー情報の確認など

### ■アプリについて

- ●e·エントリー2 DCタイプ(電池錠) およびアプリケーションソフトウェアはミネ ベアショウワ㈱の「SADIOT LOCK」を使用しています。
- ●アプリについてはミネベアショウワ㈱との契約に基づき利用していただくことに なりますので、同社の利用規約を確認・同意の上、ご利用ください。
- ●アプリの利用料は無料ですが、ダウンロードなどにかかるデ 夕通信料はご負担いただきます。
- ●電池錠、エントリーキー (ドアキー)、リモコンキー (オプション品 含む)の作動やアプリに関する問合せは下記をご覧ください。

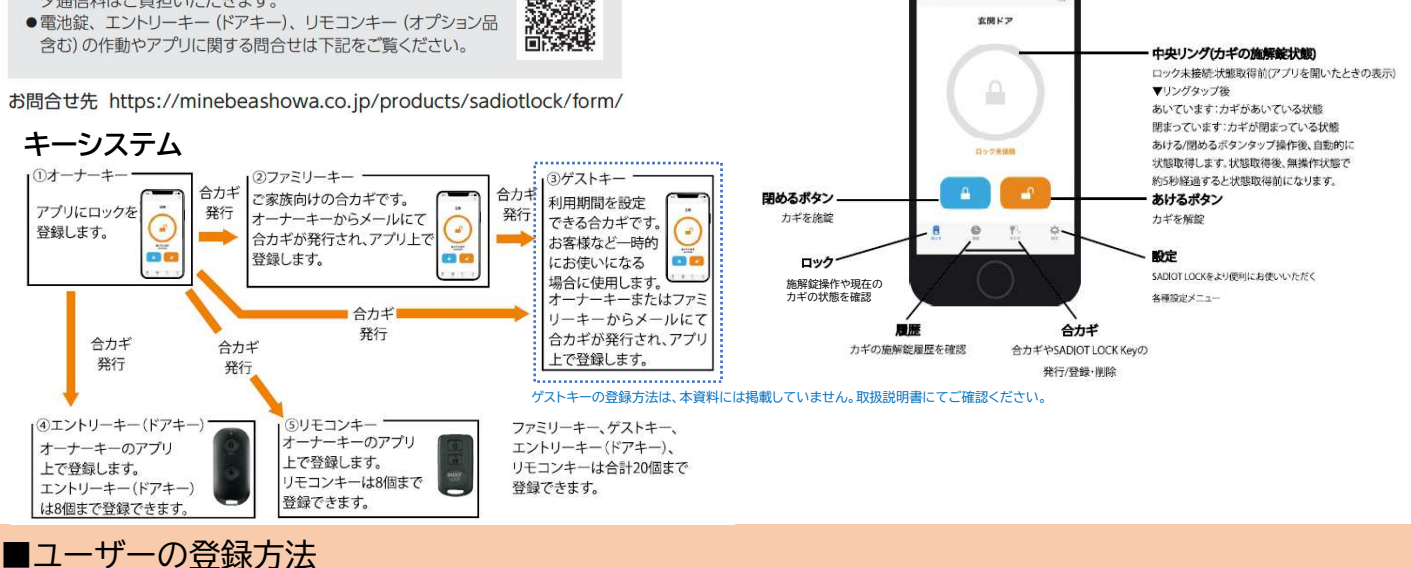

■アプリ画面の説明

### 1.専用アプリをダウンロードする

●スマートフォンで「SADIOT LOCK」と検索する、またはQRコードを 読み取り、アプリをダウンロードしてください。 。<br>※以降のアプリ画面はイメージです。実物と異なる場合があります。

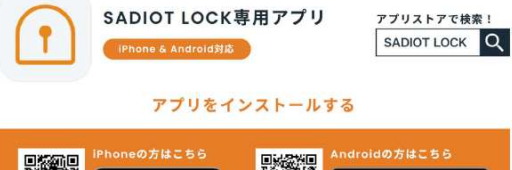

App Store

■対象スマートフォン ·iPhone 8以上、iOS 13以上 ·iPhone SELt非対応

iPhone SE 2nd generation以降 · Android 9以上 ·Bluetooth<sup>®</sup>標準規格Ver 5 0以上

-<br>※「Bluetooth」のワードマークおよびロゴは、Bluetooth SIG Inc.の商標です。<br>※「App Store」、「Appleのロゴ」、「iPhone」は米国および他の国々で登録されたApple Inc.の商標です。<br>※「Phone」の商標は、アイホン株式会社のライセンスに基づき使用されています。<br>※【Google Play」、「Google Play ロゴ」、「Android」は、Google LCCの商標です。

数十

**Service Commercial** 

Google Play

女優ドア

### 2.ユーザー登録をする

#### スマートフォンのBluetooth® はオンにしてください。 更に、Androidで操作をする方は、位置情報をONにし、アプリの位置情報の権限を「常に許可」にしてください。

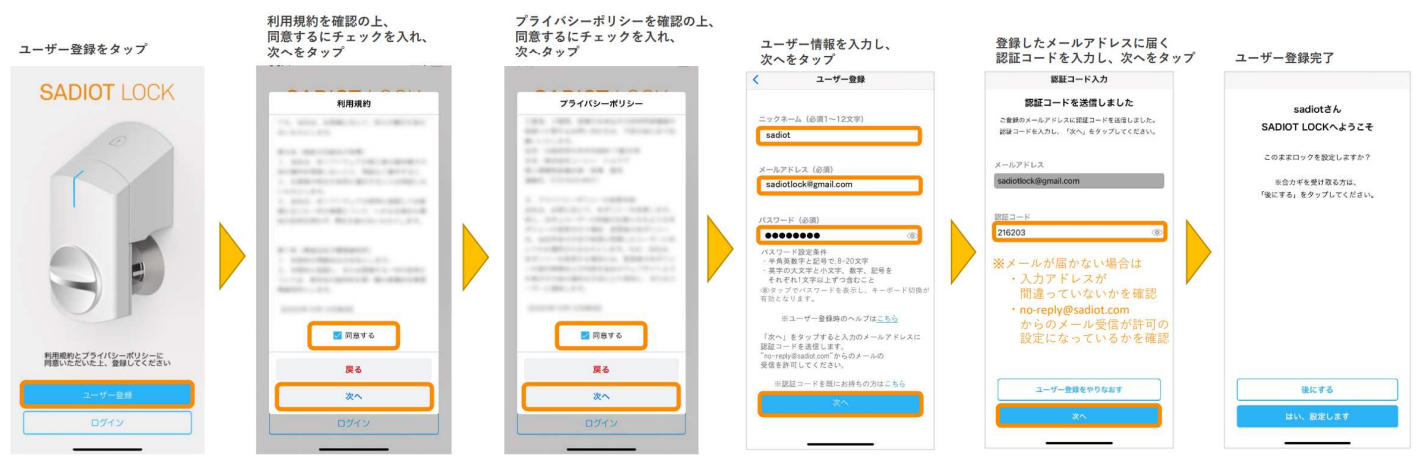

メールアドレスとパスワードは忘れないよう、必ずメモするなど忘れないようにしてください。オーナーキーのスマートフォンを紛失した場合など、 他の端末からアカウントに接続して行う「ロックの初期化」の際、メールアドレスとパスワードが必要になります。

# e・エントリー2 DCタイプ 登録方法 手順書 マントリー2

### ■オーナーキーの登録方法

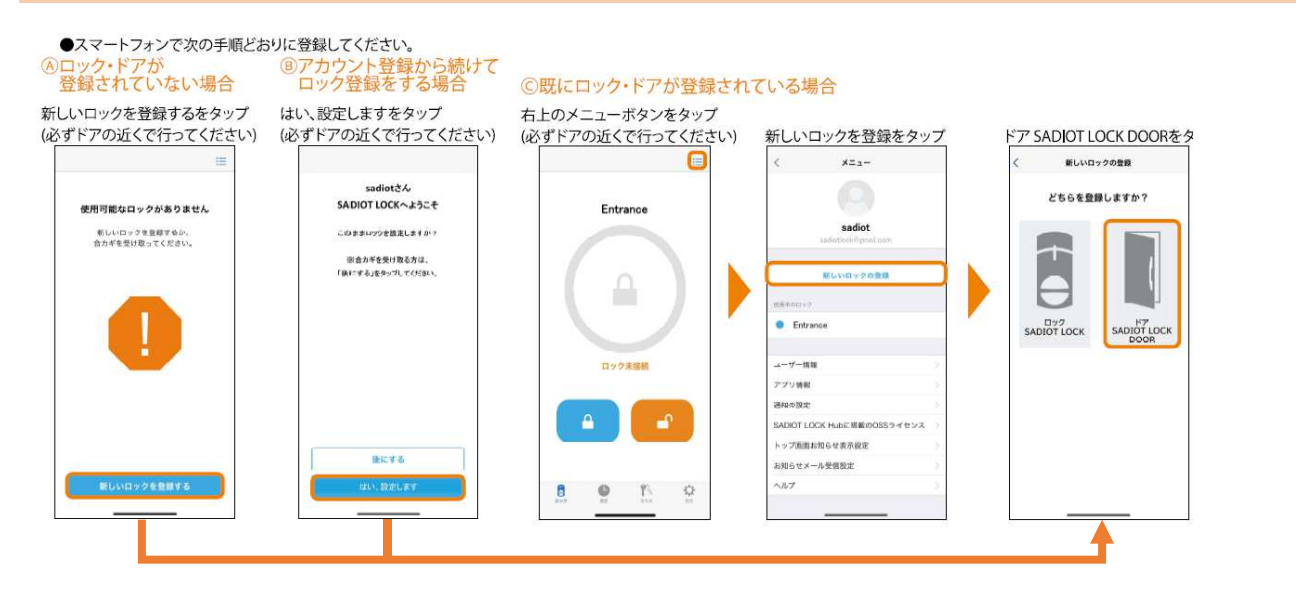

#### ドアを閉める 次へをタッフ

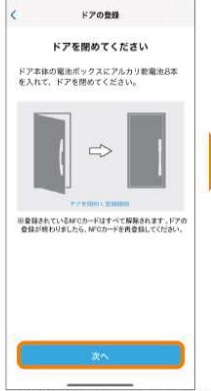

※登録済みのすべての交通系 ICカードは削除されます。

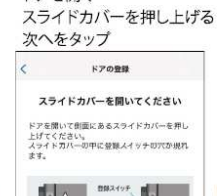

ドアを開く

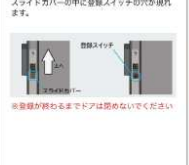

登録をやり直す

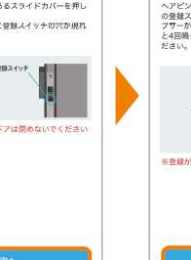

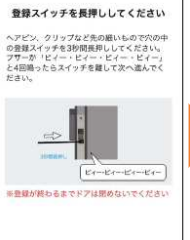

登録スイッチを長押し

ドアの登録

次へをタップ

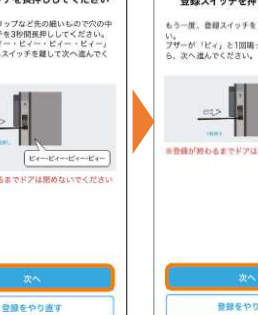

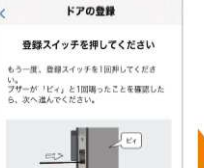

登録スイッチを1回押し

次へをタップ

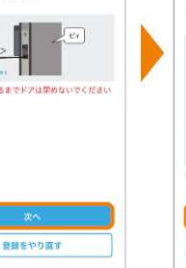

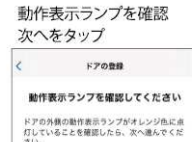

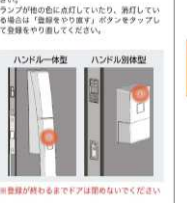

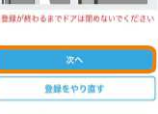

#### タッチスイッチを押す 次へをタップ  $57098$

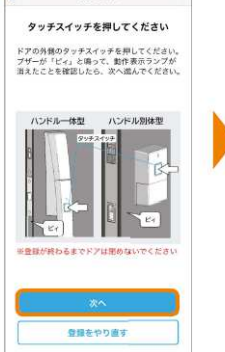

※ブザーが「ビィ・ピィー」と鳴って、 動作表示ランプ (LED) が消えた 場合は、「ロックの初期化」 (→P25)を行い登録手順を やり直してください。

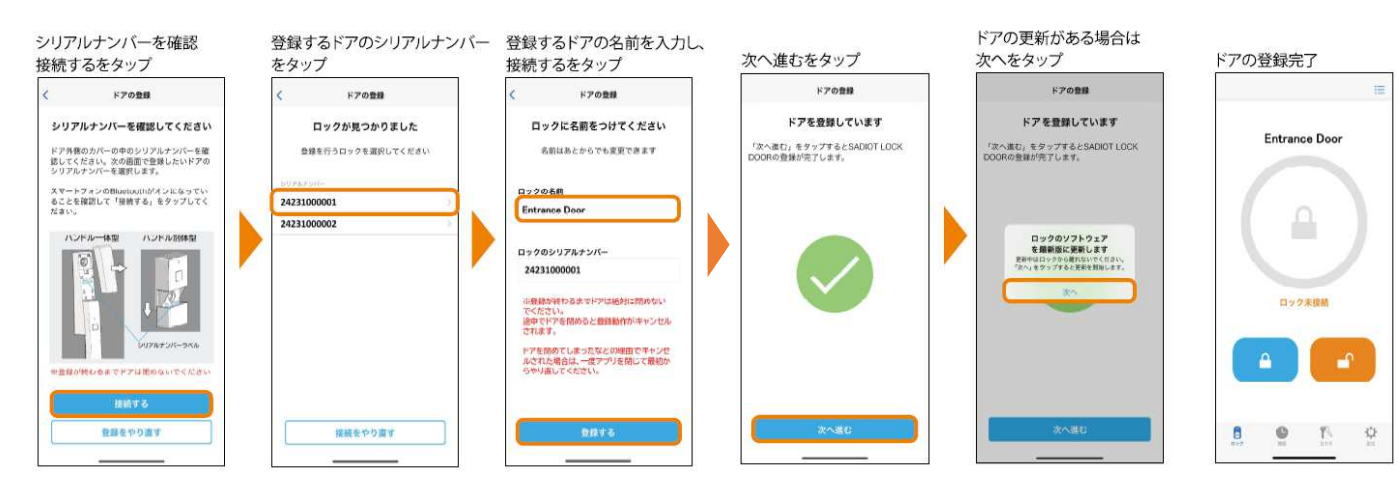

# e・エントリー2 DCタイプ 登録方法 手順書 マントリー2 D

### ■ファミリーキーの登録方法

### 1.ファミリーキーを発行する(オーナーキーを設定しているスマートフォンへの登録)

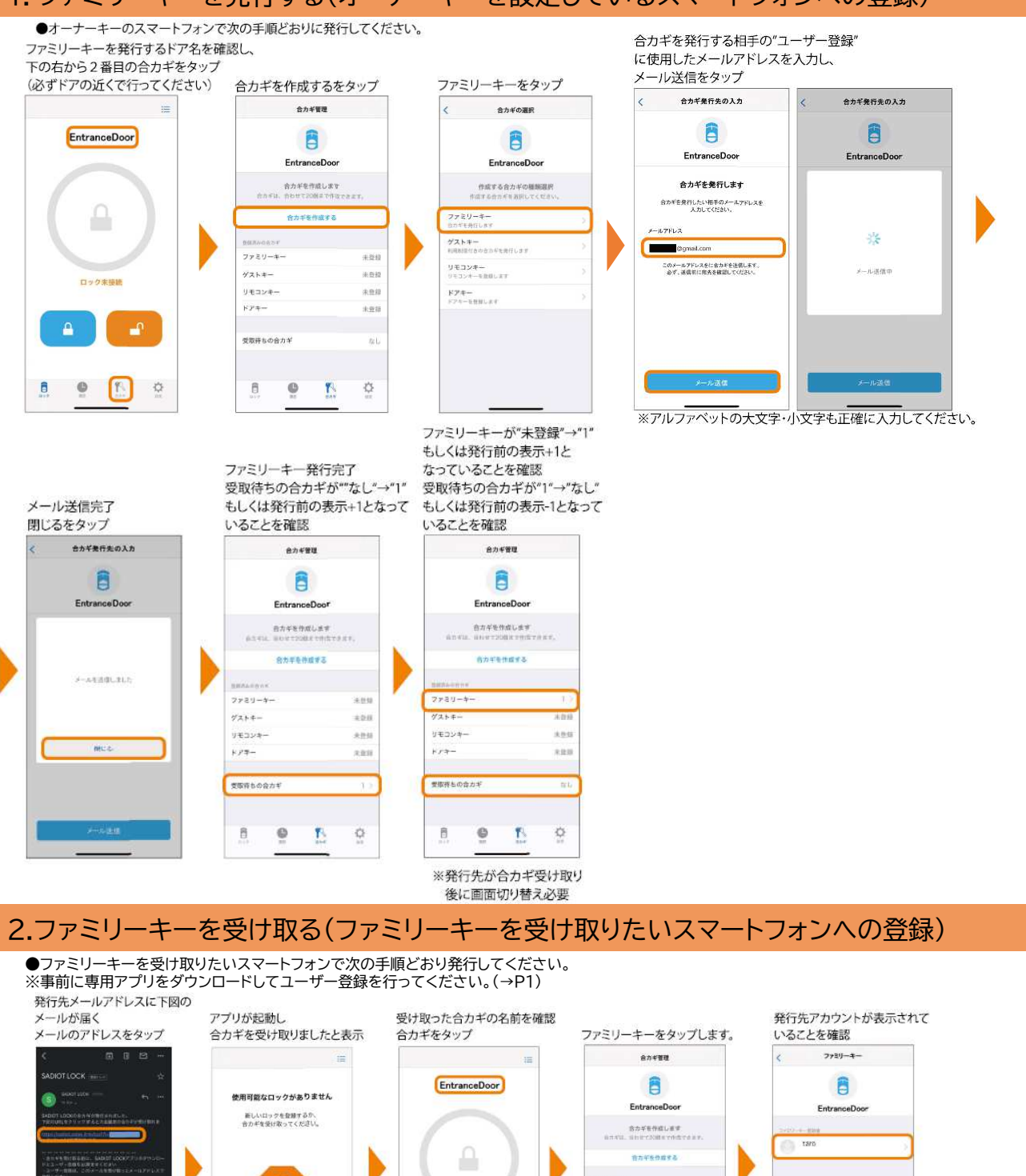

ファミリ  $\frac{1}{2}$ 

 $14324 -$ 

Kra-

 $\begin{array}{c} \end{array}$  $\circledcirc$   $\frac{1}{2}$ 

 $\ddot{\Omega}$ 

 $T$ 

ロック未接続

 $\mathbb{R}^n$ 

 $\cdot$ 

 $\mathbf{r}$ 

 $B \t P$ 

※アプリにログインしてからアドレスをタップしてください。<br>※アプリにログインせずにアドレスをタップした場合、ログイン後、再度アドレスをタップしてください。

(\*)<br>- 프로피아 THIU, - 트리카드 마리스노트가유트<br>- MIO - 프로그 - 프로피아 - 프로키아 1 7 MA<br>- MIO - 프로그 - 프로피아

# e・エントリー2 DCタイプ 登録方法 手順書 マントリー2

### ■エントリーキー(ドアキー)の登録方法

#### 1.エントリーキー(ドアキー)の電源をON/OFFにする方法

●エントリーキー(ドアキー)は出荷時点では、電源がOFFになっています。登録前に次の手順で 電源を入れてください。 施錠ボタン

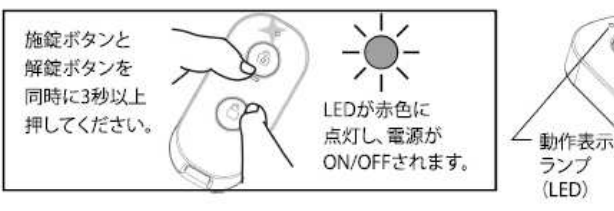

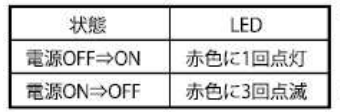

※電源ONの状態で、解錠又は施錠ボタンを押すと、LEDが 赤色に点灯します(LEDが点灯しない場合は電源が入っ ていません)。 ※長期間使用しない場合や、誤操作の発生が心配される場

ত্ম

e.

解錠ボタン

合は、エントリーキー(ドアキー)の電源をお切りください。

#### ■保管場所についてのお願い

テレビ、ラジオ、パソコンなどのOA機器、エアコン、給湯器リモコン、テレビドアホン、 ホームセキュリティ関連装置など、電磁波を発生する機器の近くにエントリーキー(ドアキー)を 置かないでください。電池の寿命が短くなる場合があります。

#### 2.エントリーキー(ドアキー)を登録する

■エントリキー(ドアキー)の登録について ●オーナーキーのスマートフォンで次の手順どおり登録してください。 ・エントリーキー(ドアキー)は最大8個まで登録できます。ただし、ファミリーキー・ゲストキー・エント<br>リーキー(ドアキー)・リモコンキーの登録台数が20件を超えないこと。<br>・エントリーキー(ドアキー)は複数のドアに登録できません。 ※事前に専用アプリをダウンロードしてユーザー登録を行ってください。(→P1) ※事前にオーナーキー登録を行ってください。(→P2) ●登録していないエントリーキー(ドアキー)は使用できません。 ・登録するときはエントリーキー(ドアキー)がドアから80㎝以内にある状態で行ってください。 ・登録に失敗した場合は登録手順をやり直してください。※追加登録や再登録を行う場合も同様の手順となります。 ドアキーの施錠スイッチを ドアキーを登録するドアタを確認し 5秒程度長押し 下の右から2番目の合カギをタッフ ドアキーを認識すると (必ずドアの近くで行ってください) 合力ギを作成するをタップ ドアキーをタップ ペアリングをタップ 設定するなタップ 自動で次の画面へ遷移  $B<sub>2</sub>$  #0.000 合力不管理  $574 - 88$  $574 - 00$  $574 - 98$ B 旅館スイッチを長押しします ドアキーが見つかりました ₿ 目 Entrance Door ドアキーの施設スイッチをSが開着押ししてく 。<br>シリアルテンパーを確認し、正しければ、「教師<br>する。をタップしてください。 Entrance Door Entrance Doo Entrance Door  $8754888187$ PATERNEO ドアキーを設定します ド**アキーを設定します**<br>ドアキーを投言すると、ドアロックの操作がで<br>さます。<br>ドアキーを準備して、「設定する」モタップし<br>てください。 24231000001  $7729 - 4 -$ **HEEBUTS** Bluetoothペアリングの更ま<br>コンコンスページ<br>コンコンスペース  $\frac{\partial^4 \langle {\bf z}, {\bf b}, {\bf w} \rangle}{\partial \langle {\bf u} | \langle {\bf u} | {\bf u} \rangle \rangle \langle {\bf u} | \langle {\bf v} | {\bf v} \rangle \rangle \langle {\bf u} | \rangle}$  $7749 - 4$ <br>リモコンキー<br>リモニント - ESHLJ **BEDER ROUSE** ゲストキー  $+11$ KZS-GIERRE KPLESSINSKE<br>1995 DOMARINGSFER, KPRES<br>TARLD (KKPA) 白ック末期制 <mark>ドアキー</mark><br>ドアキーも特性(お) リモコンキー 末柱 ilya. ea  $\Delta$  $\mathbf{r}$ 受取得ちの合力 液石  $\bullet$   $\bullet$   $\bullet$  $\circ$ ¢ mr  $\rightarrow$  $_{\rm B}$ Y) 登録するドアキーの名前を入力し。 ドアキーの項目が1に 登録するドアキーのシリアルナンバーと一致していることを確認し、 登録するをタップ ドアキー登録完了 既に登録があった場合は+1の数字が 登録するをタップ (後にするをタップすると ドアキー登録中 閉じるをタップ 表示されていることを確認 ……。。。。<br>(シリアルナンバーはドアキー裏面に記載しています) 合力ギ種類選択画面に戻ります)  $176 - 00$  $\lambda$  and  $\lambda$  $576 - 98$  $576 - 88$  $572 - 00$ **KTS-PERSONTENLET** ドアキーに名前をつけて登録します A ドアキーが見つかりました ドアキーに名前をつけて登録します <br>種数のドアキーを使用する場合、後からわかり<br>やすいように、使用者の名称などを付けておく 現数のドアキーを使用する場合、後からわかり<br>やすいように、使用者の名前などを付けておく<br>と思知です。 シリアルナンバーを確認し、正しければ、「後者<br>する」をタップしてください。 Entrance Door 検数のドアキーを使用する場合、後からねかり<br>やすいように、気用者の名前などを付けておく 俞 -<br>SIVE SYSTEMS OF STREET 2423100000  $124 - 41$  $\begin{array}{|c|} \hline & \text{p1} \end{array}$ **BOFENEYS CYR-ROBLES** 丧 24231000001 ファミリーキー  $2.01$  $7244 \frac{1}{2}$ itarecini **FTA** <br>世歌等もの合力ギ  $0.573$  $\bar{B}$  $\circledcirc$  $\mathbf{r}$ ò

> ※ドアキーのボタンを押し施解錠が できることを確認してください。

# e・エントリー2 DCタイプ 登録方法 手順書 マントリー2 D

### ■リモコンキーの登録方法

●オーナーキーのスマートフォンで次の手順どおり登録してください。 ※事前に専用アプリをダウンロードしてユーザー登録を行ってください。(→P1) ※事前にオーナーキー登録を行ってください。(→P2)

●登録していないリモコンキーは使用できません。

●金融。ここのコントート はんけてこのこん。<br>※追加登録や再登録を行う場合も同様の手順となります。

#### ・登録に失敗した場合は登録手順をやり直してください。 リモコンキーの施錠スイッチを 5秒程度显坦 リモコンキーを登録するドア名を確認し、 し<br>モコンキーを認識すると 下の右から2番目の合力ギをタッフ 設定するをタップ 自動で次の画面へ遷移 ベアリングをタップ リモコンキーをタップ (必ずドアの近くで行ってください) 合力ギを作成するをタップ リモコンキー装定 リセコンキー接続 リモコンキー会員  $h$ newa ensowe リモコンの施設スイッチを長押しします リモコンが見つかりました A 6 8 Entrance Door リモコンキーの施設スイッチを<br>5秒間長押ししてください。 シリアルナンバーを確認し、正しければ、「物理<br>する」をタップしてください。 Entrance Door Entrance Door Entrance Door リモコンキーの設定をします 当カギを作成します 24231000001 リモコンキー(別先)を設定することで、<br>リモコンキーでロックの操作ができます。<br>コンキーを基礎して、「リモコンキーを設定する」<br>をタップしてください。<br>をタップしてください。 ₽  $22219 - 4 -$ **Blueto** othペアリングの更求  $7729 - 8$  $\frac{1}{2}$ Vegys-<br>Vegys-tan  $r_{\text{avg}}$  $2 - 147$  $4258$ n.dr ロック末提証  $9 + 39 +$ xen <mark>ドアキー</mark><br>ドアモーも新しいド ire. ice) A **WERKOON**  $\circ$  $\boxed{r}$  $\cdot$  $\overline{\mathbf{B}}$ O  $\ddot{\Omega}$ O 图

登録するリモコンキーのシリアルナンバーと一致していることを確認し、登録するをタップ 登録するをタッフ

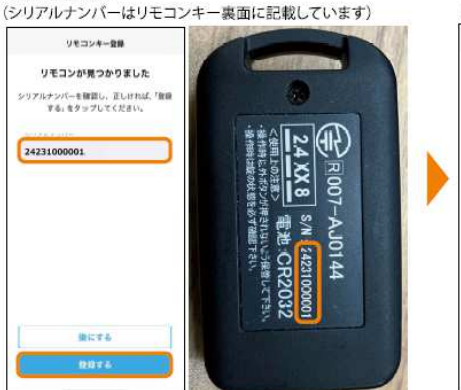

登録するリモコンキーの名前を入力し、

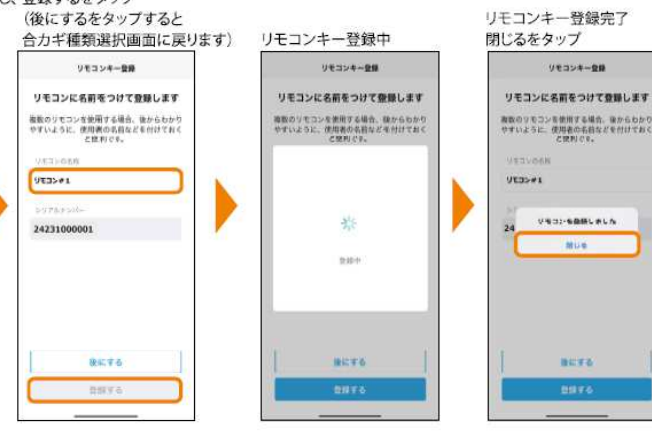

リモコンキーの項目が1に 既に登録があった場合は+1の数字が 表示されていることを確認

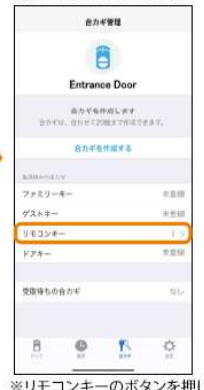

施解錠が できることを確認してください。

### ■交通系ICカードの登録方法

●次の手順どおりに登録してください。 ※追加登録や再登録を行う場合も同様の手順となります。

①登録したい交通系ICカードをすべて用意します。 (すでに登録済み分も含みます) ※新たに1枚でも登録するとそれまでの登録デー タがすべて消去されるため、今まで登録されてい た交通系ICカードも合わせて再登録しない限り使 用できません。

②ドアを開きます。作業終了まで は開けた状態にしてください。

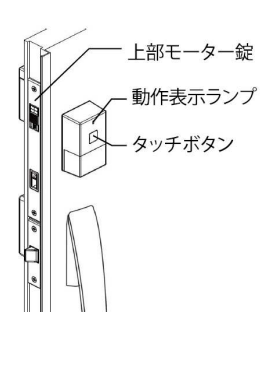

③上部モーター錠のスライドカバーを上にずらして、 ヘアピンなどの細い棒で登録スイッチを3秒間長 押しし、ブザーが「ピィ―・ピィ―・ピィ―・ピィ―」と 4回鳴ったらスイッチを離します。

■リモコンキーの登録について<br>・リモコンキーは最大8個まで登録できます。ただし、ファミリーキー・ゲストキー・エントリーキー(ドア<br>キー)・リモコンキーの登録台数が20件を超えないこと。<br>・・登録するときはエントリーキー(ドアキー)がドアから80㎝以内にある状態で行ってください。

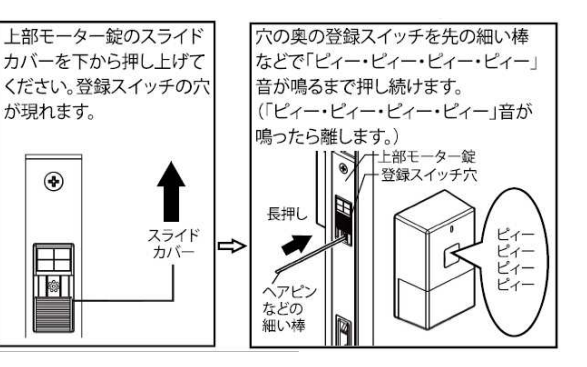

# e・エントリー2 DCタイプ 登録方法 手順書 イントリー2 P7

④登録スイッチをゆっくり2回押し、登録モードを 選択します。 ※ブザーが「ピィ・ピィ」と2回鳴ったこと、 ドアの外側の動作表示ランプが緑色に点滅して いることを確認してください。 ※確認出来ない場合、一度ドアを閉じて登録手 順をはじめからやり直してください。

⑤ドアの外側のタッチボタンを押し、 登録モードを確定します。

⑥1枚ずつ交通系ICカードをタッチボ タンに、登録します。

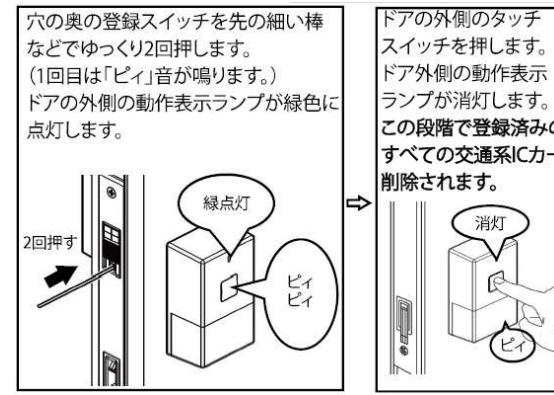

ランプが消灯します。 この段階で登録済みの すべての交通系ICカードは 削除されます。 消灯 R  $\mathbb{A}$ 1回押す  $\mathbb{R}^2$ 

【未登録】  $(1)$  $(2)$  $\mathcal{O}$ 【登録済み】  $\odot$ 

※登録の都度「ピィ」と鳴ります。

■交通系ICカードの登録について

⑦以下のいずれかの方法で登録モードを終了させます。 ※終了すると約5秒後に「ピィー」音の後、登録個数分「ピィ」音が鳴ります。 

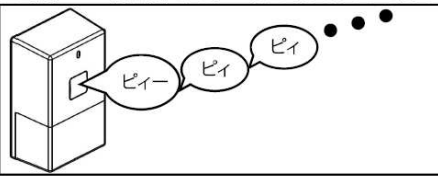

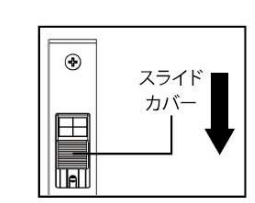

8スライドカバーを

元に戻します。

·交通系ICカードは最大8枚まで登録できます。 ・交通系ICカードと同様の機能を持つスマートフォンも登録できます。 ·「オーナーキー登録」(→P21)を行うと、登録済みのすべての 交通系ICカードは削除されます。 ■動作確認済み交通系ICカード ·Suica, PASMO, ICOCA

■操作方法の動画についてはこちらから

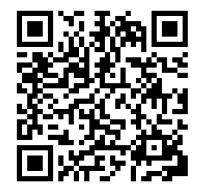

- ・ハンズフリー解錠
- ・タッチ施解錠
- ・リモコンボタン施解錠
- ・アプリタップ施解錠